# **EXCEL - FORMULE I FUNKCIJE**

## **UPISIVANJE FORMULE U POLJE**

Postoji nekoliko načina da se u određeno polje u Excelu upiše formula:

#### **1. DIREKTNIM UPISIVANJEM**

Ovaj način je najzahtjevniji, jer pretpostavlja da znate sintaksu formule. Recimo da želimo izračunati aritmetičku sredinu brojčanih podataka upisanih u polja A1 do A5, i da rezultat izračuna bude u polju C6. Kliknemo na C6 i upišemo «=AVERAGE(A1:A5)» te pritisnemo Enter. Vidimo rezultat izračuna:

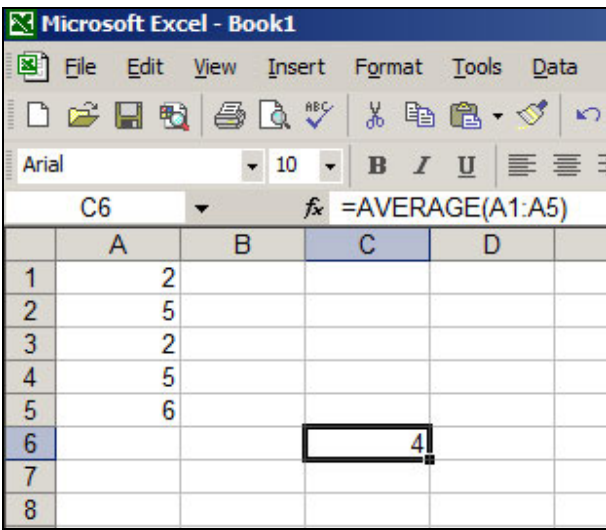

### **2. KORIŠTENJEM IZBORNIKA**

Kliknite na polje C6 u kojeg želite upisati formulu.

Izaberite Insert/Function iz izbornika i potom pod «Or select a category» izaberite «Statistical» te u donjem izborniku funkciju «AVERAGE» te pritisnite «OK»:

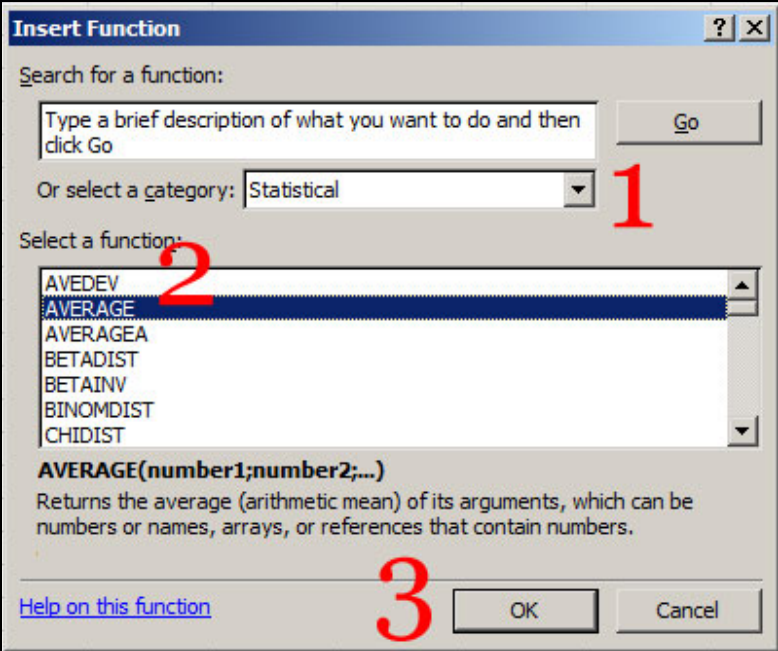

Sada pod «Number1» ili upišite «A1:A5» (to je oznaka da želimo izračunati aritmetičku sredinu podataka upisanih u polja od A1 do A5) ili mišem, držeći pritisnutu lijevu tipku, prijeđite preko polja A1 do A5. Pod «Formula Result» već se vidi koja će biti vrijednost izračuna. Opciju «Numer2» sada nećemo koristiti. Pritisnite «OK»:

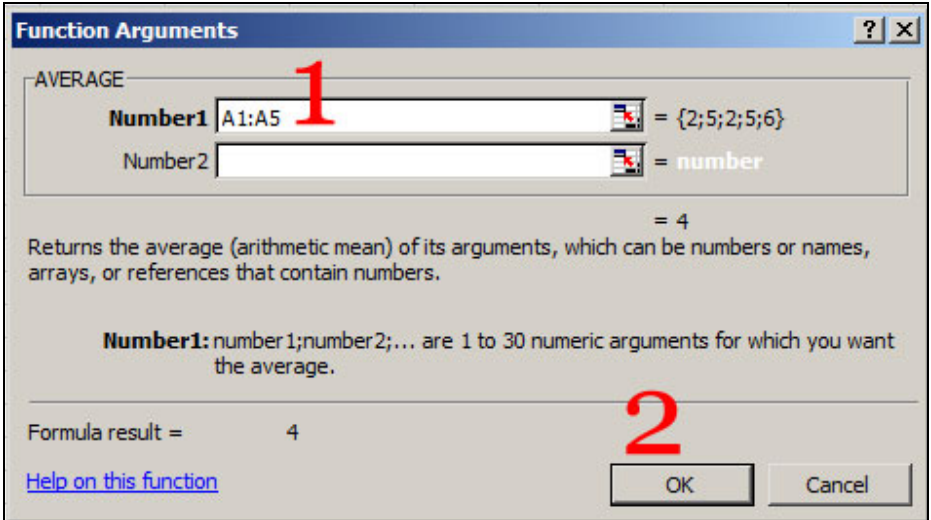

Rezultat izračuna sada je upisan u polje C6.

Postupak smo mogli malo skratiti tako da kliknemo na ikonu «f\_x» označenu na slici, tada ne bismo morali koristiti izbornik, te ponovimo radnje s prethodne dvije slike:

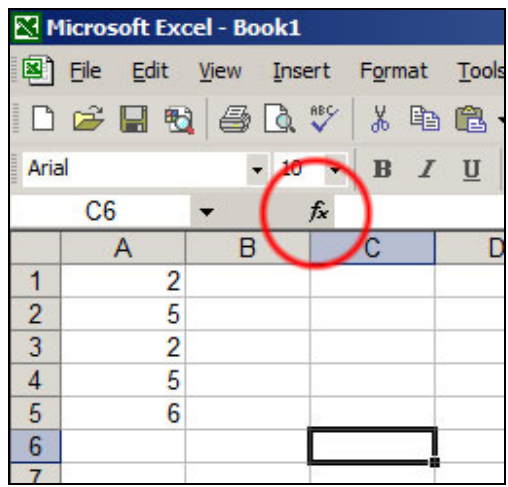

#### **VAŽNA NAPOMENA:**

**Primijetimo da je polje C6 sada vezano uz polja A1 do A5 na sljedeći način: ako promijenimo jednu ili više vrijednosti u poljima A1 do A5 i vrijednost u polju C6 će se promijeniti, jer ona ovisi o poljima A1 do A5. Provjerite!!** 

# **KAKO MOŽEMO VIDJETI FORMULU U NEKOM ILI SVIM POLJIMA?**

Da bismo vidjeli same formule, a ne rezultat izračuna, i to odjednom za sva polja u kojima su formule napisane izaberimo opciju «Tools/Options/View» u glavnom izborniku i uključimo opciju «Formulas»:

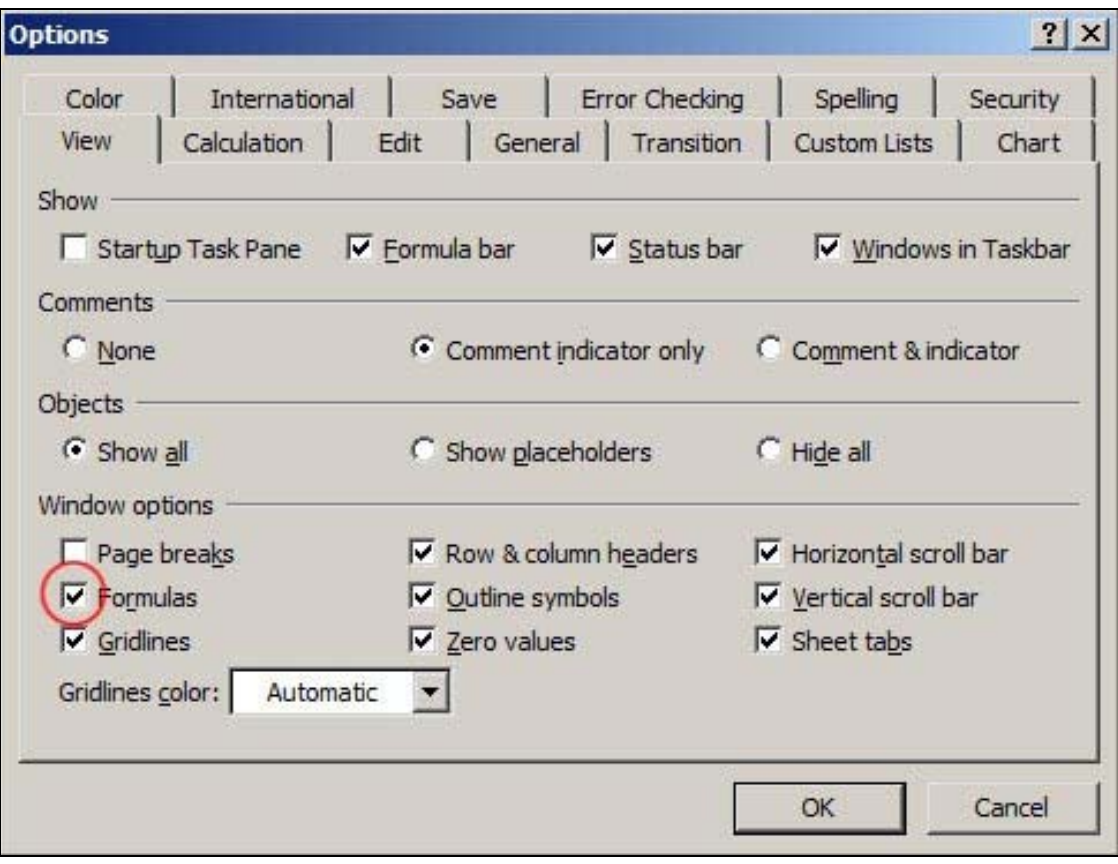

Sada ćemo u polju C6 vidjeti formulu koja je dala gornji rezultat u istom polju:

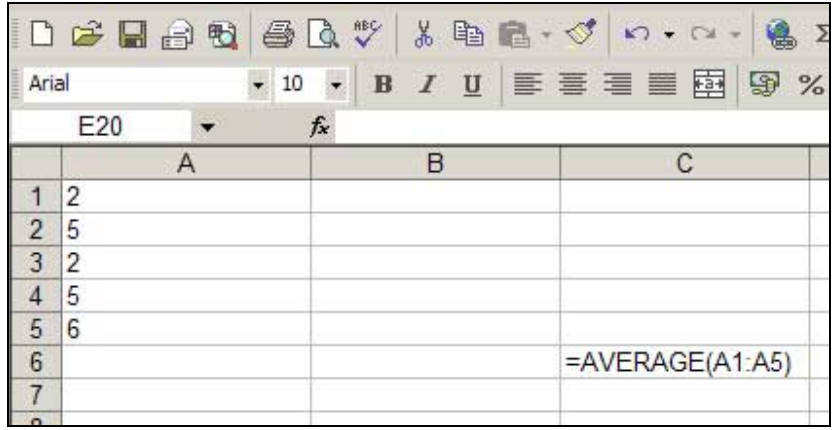

Isključivanjem ove opcije vraćamo se na način rada u kojem se vidi rezultat izračuna, a ne formula. Formulu u pojedinom polju vidjet ćemo u tom slučaju tako da kliknemo na željeno polje - tada u izborniku, uz ikonu «fx», vidimo formulu:

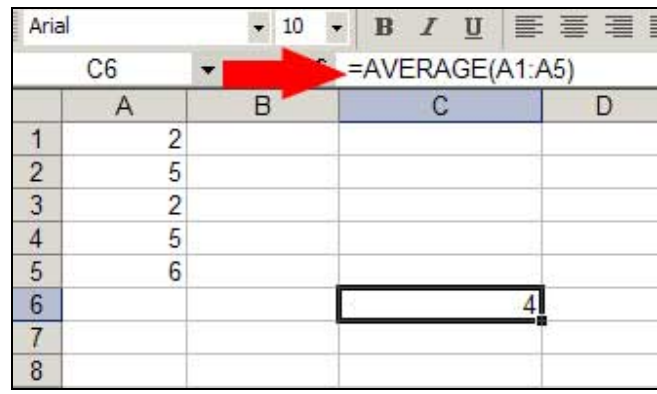

## **KOJE FUNKCIJE TREBAMO ZNATI?**

Za nas će biti važne formule koje se pozivaju na statističke funkcije – njih možemo naći na već opisanoj poziciji, izborom «Insert/Function» i odabirom «Statistical» u podizborniku «Or select a category».

Ako ne razumijete u potpunosti koje argumente pojedina funkcija koristi, ili ne znate točno što će biti rezultat izračuna, ili kako se taj rezultat dobiva, možete se koristiti «Help on this function» opcijom. Na primjer, za funkciju AVERAGE pritisnimo «Help on this function»:

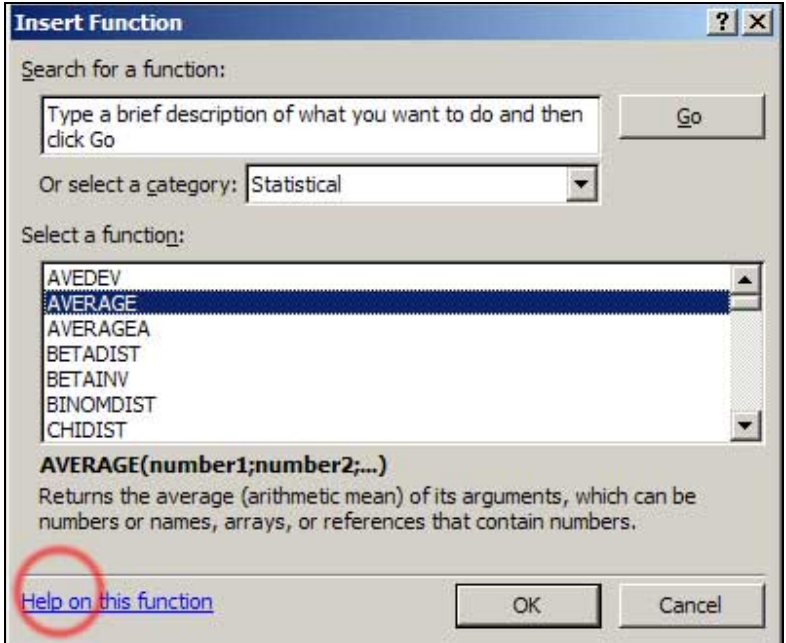

Otvara se pomoćnik koji nam opisuje ovu funkciju:

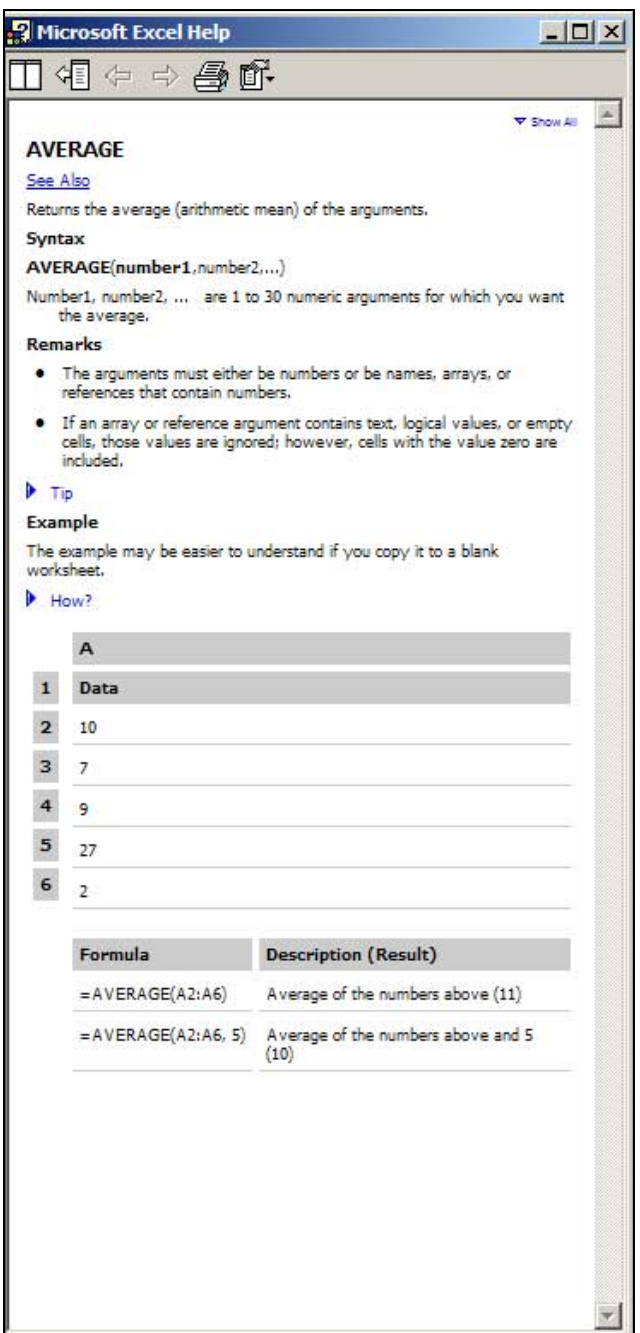

### **FORMULE KOJE KORISTE KOMBINACIJE FUNKCIJA**

Ako želimo u neko polje upisati rezultat operacija nad vrijednostima nekih drugih polja, a te operacije nisu definirane preko već postojećih funkcija, ili koriste više u Excelu definiranih funkcija, možemo i sami definirati kako će izgledati ta operacija. Na primjer, imamo sljedeće podatke u stupcima A i B:

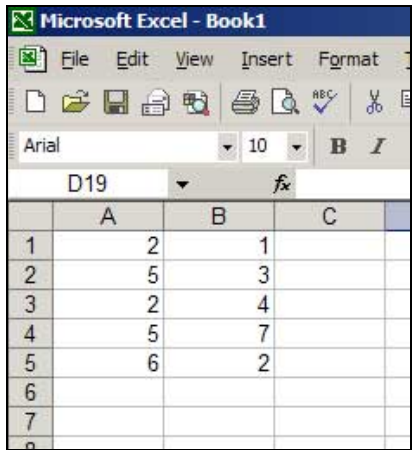

Pretpostavimo da u odgovarajuća polja stupca C želimo upisati vrijednost kvadrata razlike veličina u odgovarajućim poljima stupaca A i B – tako u polju C1 želimo da piše 1, jer je  $(A1-B1)^2 = (2-1)$  $1)^2$  = 1. To postižemo upisivanjem u polje C1 izraz «=(A1-B1)^2» (znak ^ koji označava potenciju dobijete tako da držeći pritisnetu lijevu tipku «Alt» pritisnete tipku «3» na tipkovnici, te nakon toga tipku «Space»):

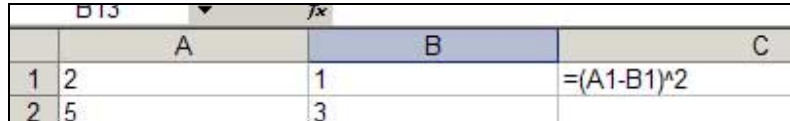

Nakon što pritisnemo tipku «Enter» na tipkovnici dobivamo rezultat u polju «C1»:

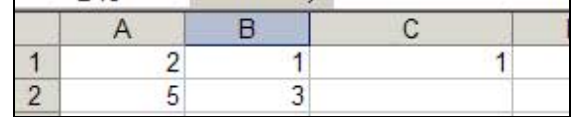

**Napomena:** 

**U tekstu «Excel – automatizacija rada» možete vidjeti kako možemo definirati vlastite funkcije.** 

# **KORIŠTENJE FORMULA DEFINIRANIH U JEDNOM POLJU NA DRUGIM POLJIMA**

Nastavimo s operacijom započetom u prethodnom odlomku: ne treba sada ponoviti isti postupak za svako od sljedećih polja C2 do C5, već je dovoljno označiti polje «C1», postaviti kursor miša u lijevi donji kut okvira polja «C1» dok se ne pojavi tanki crni križić, tj. postaviti ga na vrh crvene strelice sa slike:

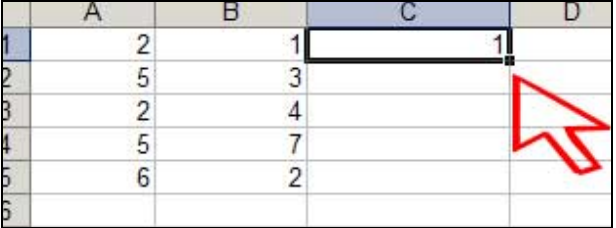

te potom kliknuti lijevom tipkom miša i povući kursorom preko polja C2 do C5 – ovo zovemo **«proširivanje»** formule definirane u polju C1 na polja C2-C5. Kao rezultat dobivate vrijednosti kvadrata razlika odgovarajućih polja u stupcima A i B:

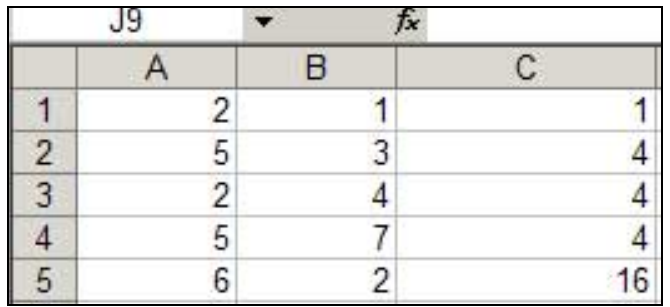

### **O RELATIVNOM I APSOLUTNOM REFERIRANJU**

Iako izgleda jednostavno, pri gore opisanom postupku treba biti oprezan, jer lako možete pogriješiti. Naime, pretpostavimo da želimo «pješke» izračunati prosječno kvadratno odstupanje podataka u primjeru sa str. 1 (dakle, podataka u stupcu A) od aritmetičke sredine tih podataka – dakle, želimo izračunati varijancu tog uzorka. Naravno, funckija «VARP» će to obaviti za nas puno brže, no pogledajmo, vježbe radi, kako to možemo napraviti korak po korak. Podsjetimo se, varijanca uzorka je dana formulom

$$
\frac{(x_1-\bar{x})^2 + (x_2-\bar{x})^2 + ... + (x_n-\bar{x})^2}{n}
$$

gdje su  $x_1, x_2, ..., x_n$  podaci, x aritmetička sredina uzorka, a n duljina uzorka.

Najprije ćemo izračunati aritmetičku sredinu uzorka u stupcu A koristeći poznatu funkciju AVERAGE i spremiti taj podatak u npr. polje C6, kako smo već bili napravili. Zatim želimo prebrojiti podatke – odmah vidimo da ih ima 5, ali za velike količine podataka to ne moramo nužno znati, pa možemo iskoristiti funkciju koja to radi – to je funkcija COUNT – rezultat te funkcije primijenjene na polja A1 do A5 spremit ćemo u polje C7. Imamo dakle:

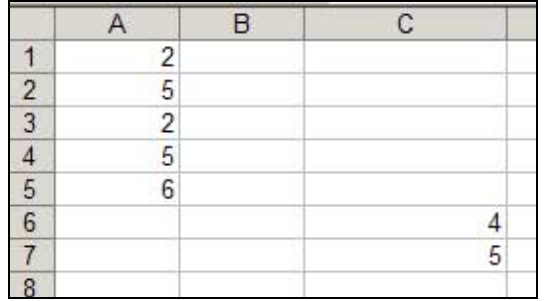

Sada želimo da u polju B1 piše kvadrat razlike vrijednosti iz polja A1 i vrijednosti iz polja C6, pa ćemo u polje B1 upisati «= $(A1-C6)^2$ » i dobit ćemo vrijednost «4» u polju B1 (jer je  $(2-4)^2$ =4):

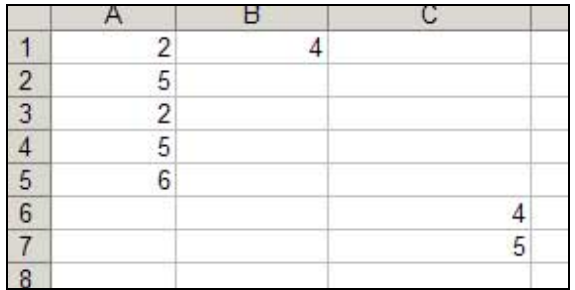

Ako sada budemo neoprezni, može doći do **pogreške** – pogledajmo: proceduru s kraja str. 6 i početka str. 7 «proširit» ćemo na toj stranici opisan način formulu iz polja B1 preko polja B2 do B5. Rezultat je sljedeći:

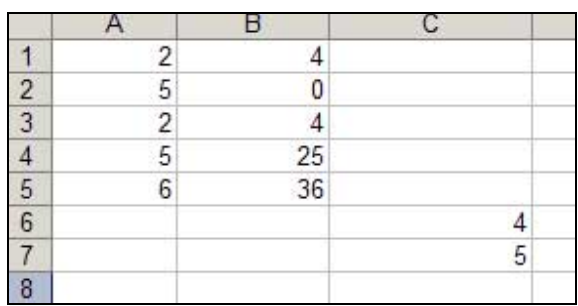

Vidimo da smo dobili krive rezultate. Ako uključimo opciju da u poljima vidimo formule umjesto rezultata tih formula, vidjet ćemo sljedeće:

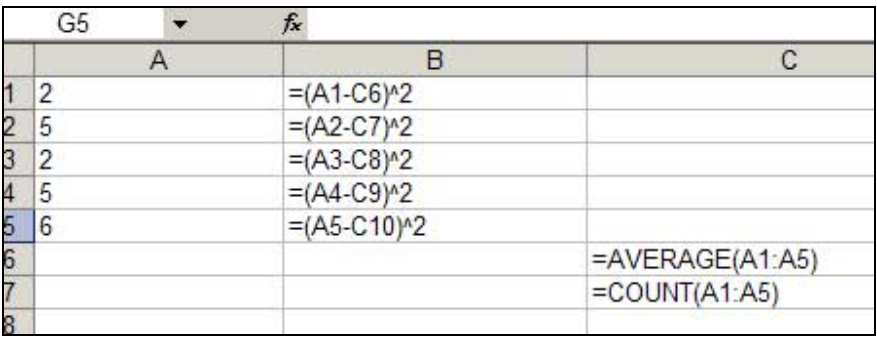

Vidimo da je greška proistekla iz činjenice što se u polju B2 računa (A2-C7)^2 umjesto (A2- C6)^2, u polju B3 se računa (A3-C8)^2 umjesto (A3-C6)^2 itd (pritom Excel za vrijednosti polja C7, C8 ... uzima nulu, jer su ta polja prazna). To se događa zato što Excel pri proširivanju formule iz nekog određenog polja na druga polja koristi **relativni pristup**:

ako je u B1 bila definirana formula koja se odnosi na polje koje se nalazi na poziciji «jedan na lijevo» od B1 (to je polje A1) i na polje s pozicije «jedan na desno i pet na dolje» od B1 (to je polje C6), onda će pri «proširivanju» te formule na polje B2 vrijediti ista logika, tj. i B2 će se odnositi na polja koja su **njemu** za jedan na lijevo (polje A2) te za jedan na desno i pet na dolje (**polje C7, a ne polje C6**).

Mi tu logiku želimo izbjeći, i tako da se stalno zadržava polje C6. To ćemo učiniti tako da «zaključamo» poziciju tog polja, i to znakom «\$». Ako definiramo da je polje B1 «=(A1 - **\$C\$6**)», onda ćemo i dalje dobiti istu vrijednost u B1 kao i prije, ali sada pri proširivanju te formule na polja B2 do B5 više nećemo imati gornji problem. Dakle, imamo

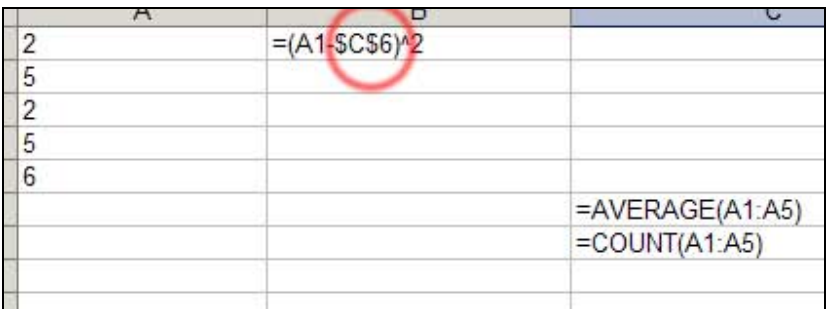

što rezultira istim rezultatom u polju B1:

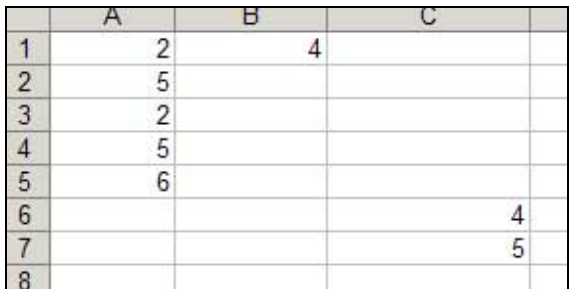

no pri proširivanju formule iz B1 na polja B2 do B5 sada dobivamo rezultat

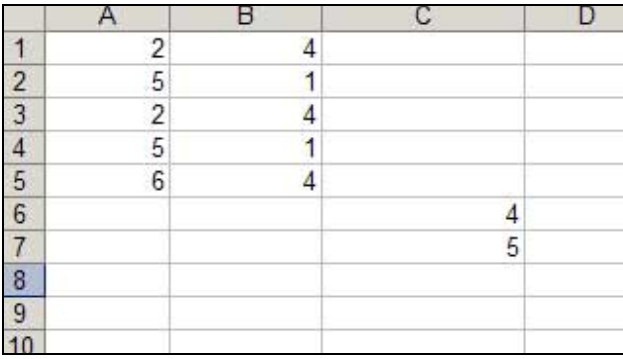

kako bi i trebalo biti (tu je (2-4)<sup>2</sup> = 4, (5 – 4)<sup>2</sup> = 1 itd.). Ako uključimo opciju da vidimo formule koje su dovele do ovih rezultata vidjet ćemo sljedeću sliku:

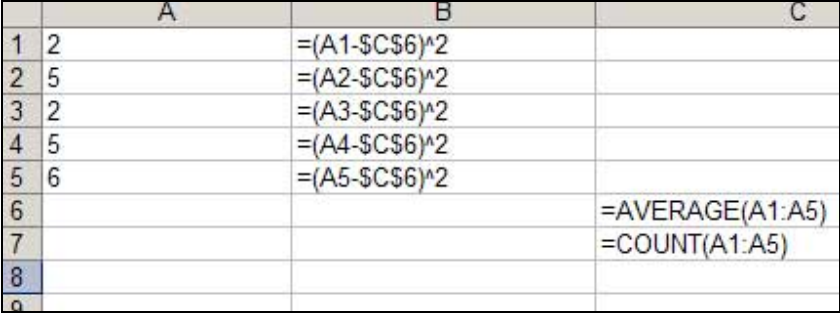

Ona nam govori da se u poljima B2 do B5 ono što je nasljeđeno iz polja B1, a nije označeno znakom «\$» shvaća na relativan način (to je bilo polje A1, koje se sada mijenja redom u polja A2, A3, A4 i A5 kako idemo kroz polja B2, B3, B4 i B5), a ono što je bilo označeno znakom «\$» na apsolutan način, dakle ne mijenja se (polje C6 u polju B1 ostaje polje C6 kako formulu iz B1 proširujemo na B2 do B5).

Sada ćemo varijancu do kraja izračunati i upisati npr. u polje C8 tako da zbrojimo rezultate polja B1 do B5 i podijelimo taj zbroj s vrijednosti polja C7. Dakle, u C8 upisujemo «=SUM(B1:B5)/C7» i imamo

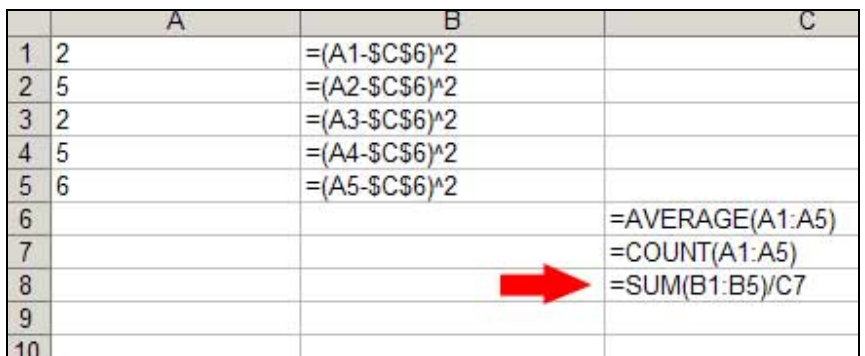

što konačno daje točan rezultat za varijancu uzorka

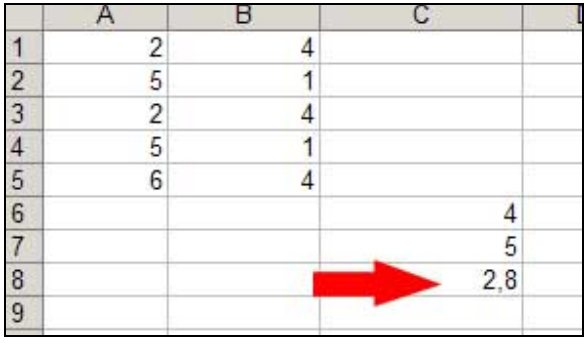

Možete provjeriti ovaj rezultat korištenjem naredbe VARP na poljima A1 do A5.